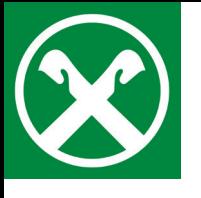

## **Digital remote Unterzeichnung von Dokumenten und Verträgen**

im Raiffeisen Online Banking

## **Voraussetzungen:**

- **Zugang zum Raiffeisen Online Banking**
- gültiges Identifikationsdokument
- gültige Handynummer
- gültige E-Mail-Adresse

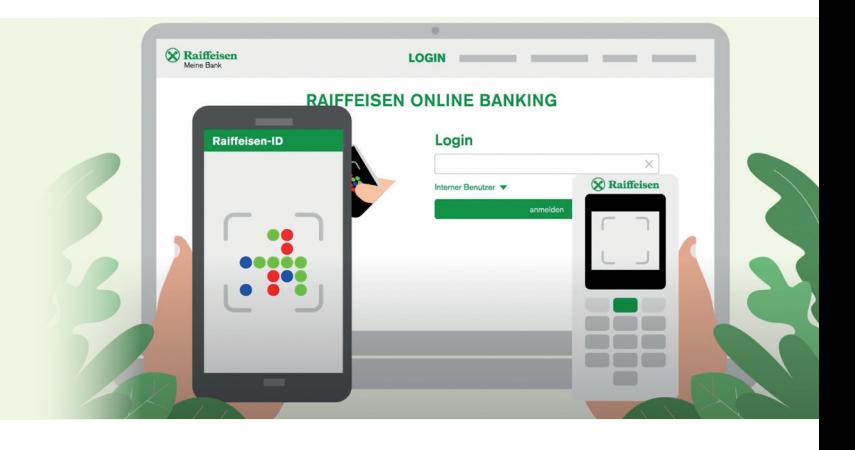

- Loggen Sie sich wie gewohnt am PC im **Raiffeisen Online Banking** ein. 1.
- Über das Menü »**Zusatzdienste > Dokumente und Verträge**« auf der 2. linken Seite gelangen Sie zu einer Übersicht über alle Dokumente und Verträge und ihren jeweiligen Status.
- Wählen Sie das Dokument mit dem Status »**zu unterzeichnen**«. 3.

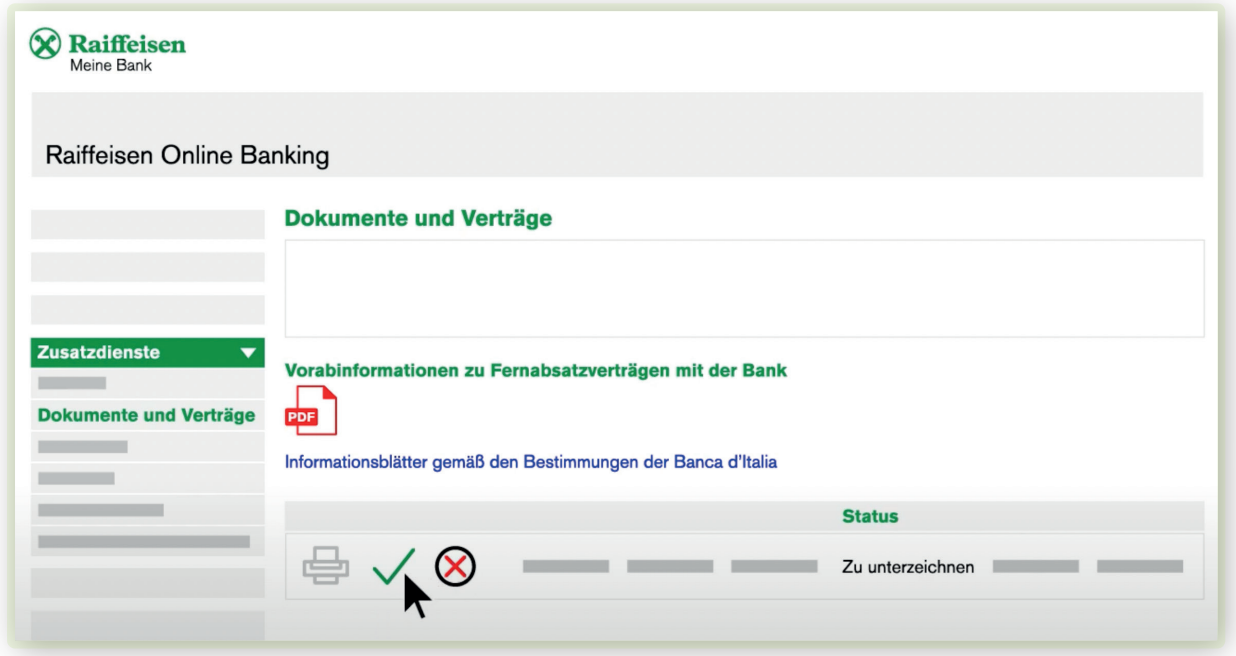

1. Mittels Klick auf das grüne Häkchen können Sie den Unterschriftsprozess starten.

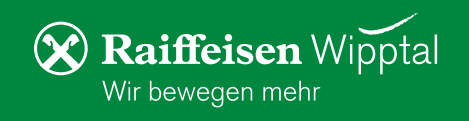

5. Bei der ersten Unterzeichnung im Raiffeisen Online Banking wird das Zertifikat für die digital remote Unterschrift erstellt.

Überprüfen, aktualisieren und bestätigen Sie Ihre persönlichen Daten:

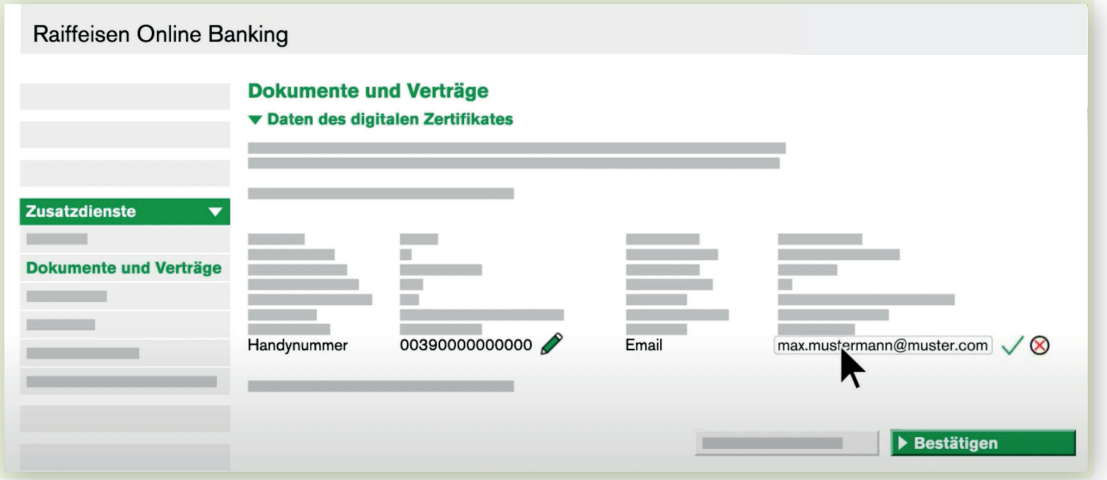

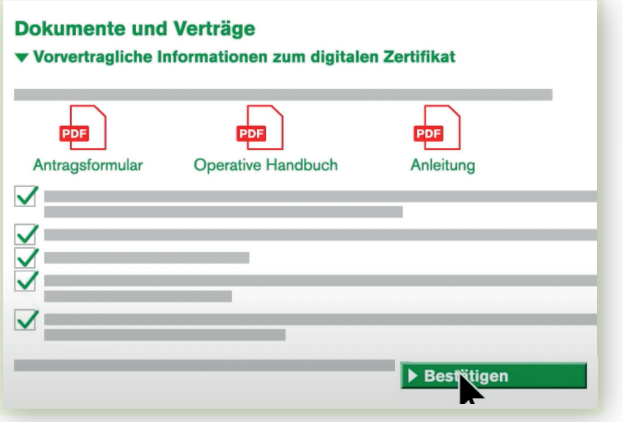

 $\epsilon$ . Sie erhalten die vorvertraglichen Informationen von InfoCert für die Erstellung des Zertifikates. Um diese zu akzeptieren, die Kontrollkästchen anklicken und bestätigen.

7. Nun können Sie Ihren zu unterzeichnenden Vertrag anschauen und sich mit der Auswahl der Kontrollkästchen als einverstanden erklären.

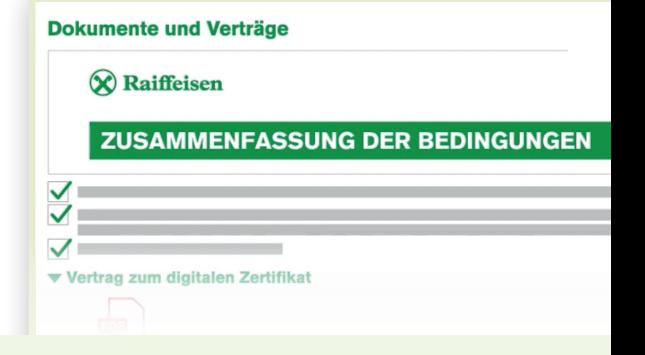

8. Bestätigen Sie diese Autorisierung wie gewohnt mit Ihrem Smartphone oder Lesegerät. Nach erfolgter Authentifizierung ist der Vertrag Ihrerseits mittels digital remote Unterschrift unterzeichnet.

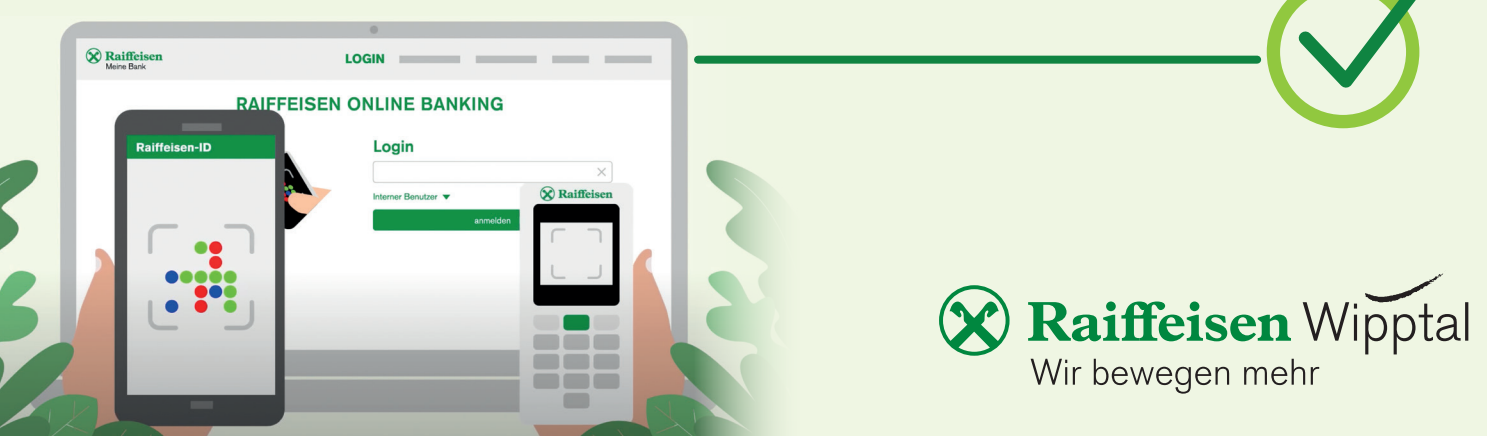